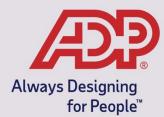

# Employee Self -Service Guide

# **Online Enrollment Instruction**

**ADP Benefits & Talent Solutions** 

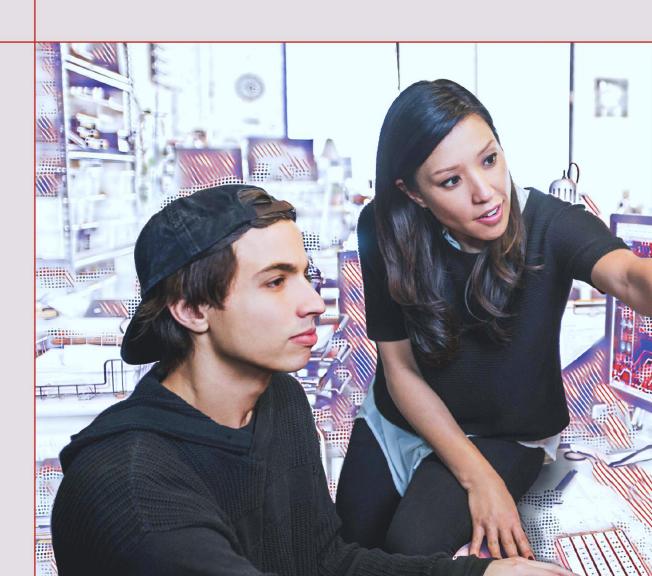

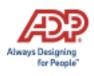

This guide explains what you need to do to complete your enrollments on the ADP Workforce Now ("WFN") Employee Self Service website. All changes to your benefits must be completed by the end of the benefits enrollment period.

#### **NOTES:**

To have Medical, Health Savings Account or Flexible Spending Account coverage, you must <u>actively</u> enroll. If you do not login to WFN and enroll in these plans, you will not have coverage during the plan year.

Review the plan information and bi-weekly rates prior to making your benefit elections. You can locate the enrollment materials in <a href="WFN">WFN</a> at by selecting the "View Benefits Information" link on the Home Page or by navigating to Resources > Company Information > Tools/References > Benefits Information, or on the <a href="HR">HR</a> Intranet at medquesthome.com >

Departments > Human Resources > HR Intranet > Benefits Information.

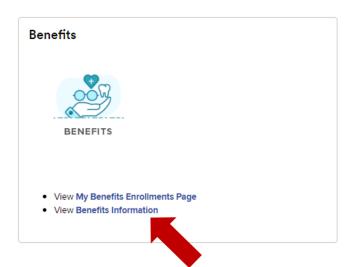

NEED ADDITIONAL HELP REVIEWING YOUR BENEFITS OPTIONS? THE FOLLOWING TEAMS ARE AVAILABLE TO ASSIST YOU:

IRONWOOD CLAIMS TEAM: 877.437.6854 BENEFITSCLAIMS@IRONWOODINS.COM

MEDQEUST HUMAN RESOURCES:

<u>BENEFITS@MEDQUESTMAIL.COM</u>

WADE THOMPSON: 678.992.7246

KRISTINA MCMAHON: 678.992.7294

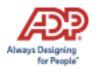

Access the WFN Employee Self-Service website. <a href="https://workforcenow.adp.com">https://workforcenow.adp.com</a>

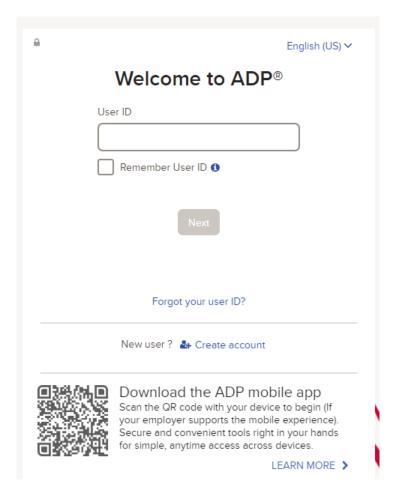

Enter your User ID and Password then click Sign In.

**Note:** If this is your first time logging in click the **Create account**. If you are unsure of the registration code, please contact Payroll.

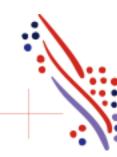

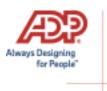

Upon logging in, you will be presented with a pop-up showing important information about the Enrollment period. You may click **Enroll Now** or **Remind Me Later**.

**Note**: This pop-up is displayed each time you log in during the Open Enrollment period. 24-hours after submitting your selections the pop-up will no longer display.

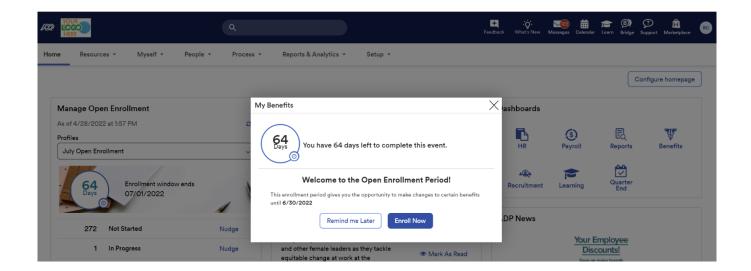

Selecting **Enroll Now** will bring you to the **Myself > Benefits > Enrollments** screen where you can view your current benefits elections by selecting **Your Benefits** and make your new benefits elections by selecting **Start Enrollment**.

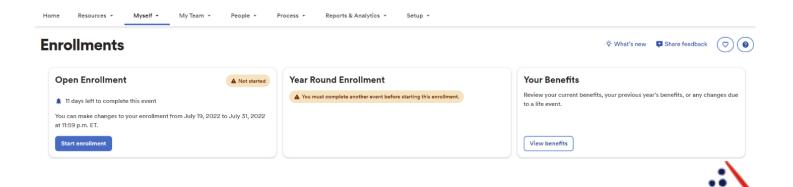

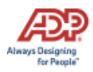

You will be directed to the **Welcome Note**. Please review all information on this screen as there is often important references for your Enrollment options. Click **Next** after reviewing the Welcome Note to move to **Manage Dependents**.

# Open Enrollment

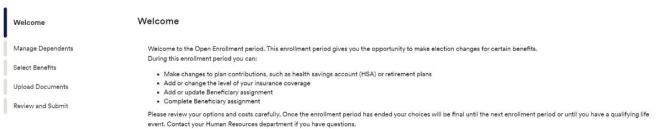

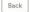

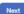

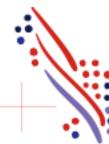

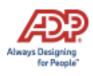

The **Manage Dependents** page is where you can add/view/edit your dependent and beneficiaries. Select **Add dependent or beneficiary** to add a new dependent/beneficiary.

You would use the *3-dot* action icon to view/edit an existing dependent/beneficiary

NOTE: Please review your dependent(s) information and ensure their legal name and social security number ("SSN") matches the information on their social security card exactly. When adding a new dependent, you must enter all dependent information including their name as it appears on their social security card, SSN and date of birth.

# Welcome Manage Dependents Review your dependents before you enroll. Select Benefits Upload Documents Review and Submit Sally Snow Type Dependent Rolationship Spouse

Finish later

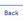

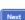

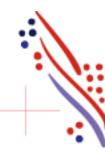

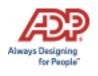

Select **Next** to be available and allow you to continue to the **Select Benefits** page.

WFN Employee Self Service is split up into three sections: Action Required, Selected Plans and Eligible Benefits.

• **Action Required** –These are items that need to be reviewed to move forward. These plans could require a beneficiary to be designated or a waive reason to be provided.

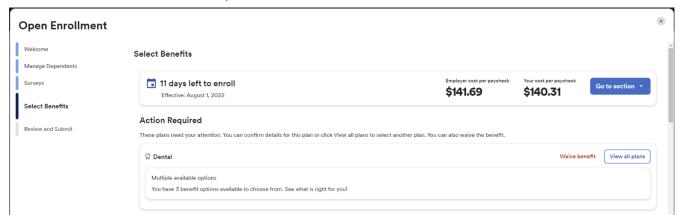

• **Selected Plans** –These are benefit plans that you are already enrolled in and can make changes to. This section also displays any enrollments that are pending additional approval.

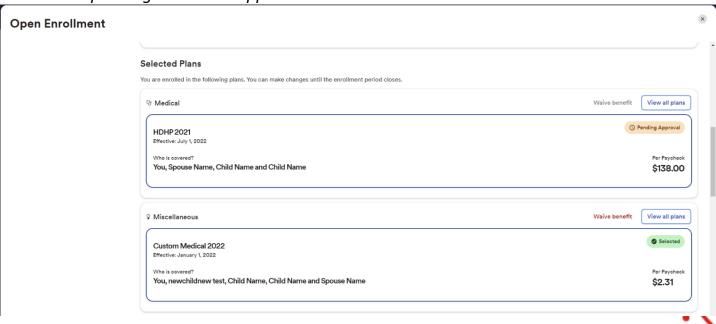

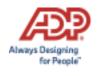

• Eligible Benefits —These are other benefit plans that are available for you to enroll in. If you select a benefit plan in the eligible benefits section, the enrollment will be moved to the Enrolled Benefits section.

#### **Open Enrollment**

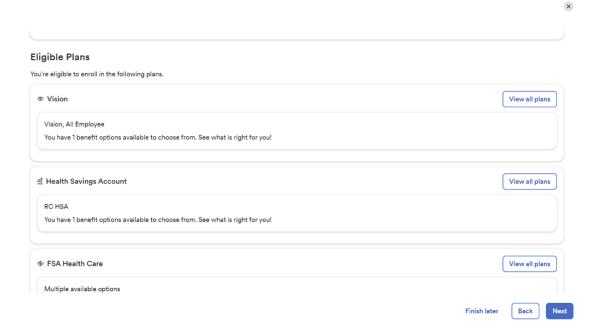

**Waive benefit** should only display for benefit plan types that require a waive reason. Team Members should only select **Waive benefit** if you do not want to continue enrollment in a benefit or are not enrolled currently and a waive reason is required. If you chose to **waive** a benefit, you will be required to select a **Waive Reason**.

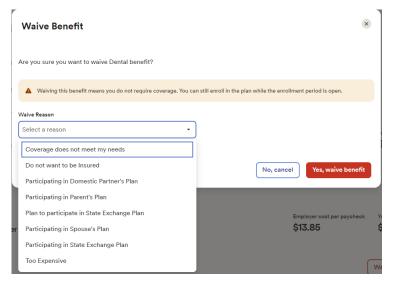

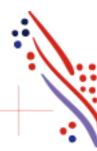

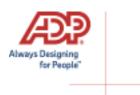

**View all plans** will allow you to view the plans that are available in that plan grouping.

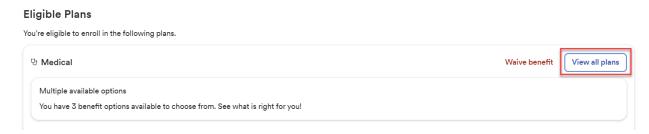

**Note:** In the **View all plans** page, you can see more information about the plan by selecting **Additional details**.

While enrolling in a plan, please be sure to indicate which dependents should be covered in the **Covered Individuals** section, if applicable. Then proceed with your enrollment.

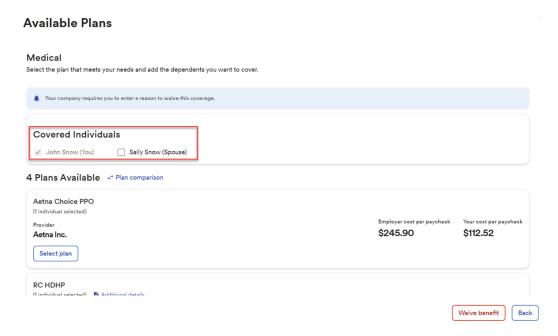

**Note**: The coverage level for your enrollment (Employee Only, Employee + Spouse, Employee + Child(ren), Employee + Family) is driven by which dependents you enroll.

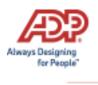

If you want to unenroll from a plan you are currently enrolled in, select **View all plans**, then select **X Unenroll**.

When you choose to enroll in a plan, it will display the Per Paycheck cost.

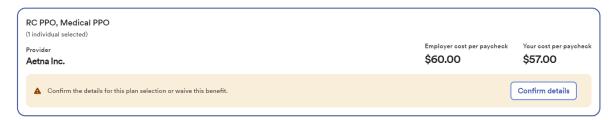

Review your enrollment, costs, and covered individuals carefully before clicking on **Confirm**. Once confimed, you will receive a confirmation message that you are now enrolled and the enrollment will be display

#### **Select Benefits**

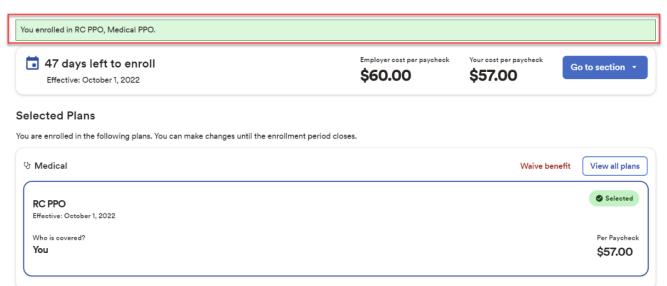

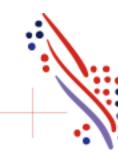

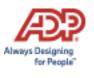

### **Company-Paid and Voluntary Life Elections and Beneficiaries:**

When you review the company-paid **Basic Life and AD&D** and / or elect **Voluntary Life**, you will also need to designate your beneficiaries.

Start by clicking **View all plans**, and then choose the amount of coverage you want to elect from the drop down.

Note: The amount of Voluntary Life cannot be \$0. If a \$0 election is submitted, it will be rejected.

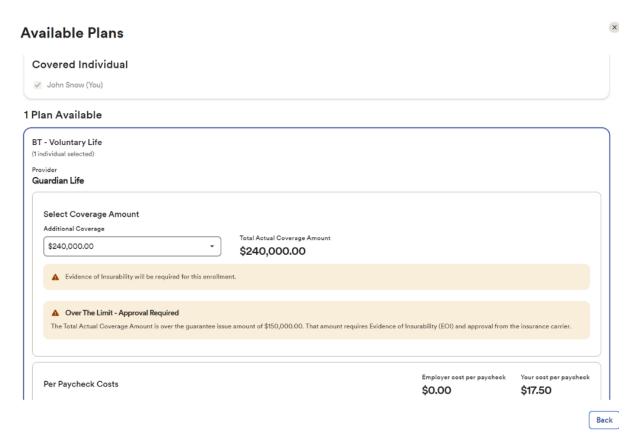

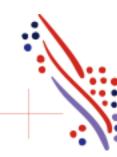

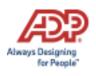

If the amount selected is (1) over the Guarantee Issue amount, (2) more than an additional \$10,000 in Voluntary Employee Life coverage during Open Enrollment, or (3) if the election is greater than \$250,000 for Voluntary Employee Life coverage, then an approval will be required, and you will be asked to complete an **Evidence of Insurability** (EOI) and submit to your employer.

Your full election amount will not be approved until this is received and approved by the carrier. You can upload the EOI during the **Upload Documents** step in the Enrollment flow, by faxing it to Human Resources at 770-449-4293, or by emailing it to Human Resources at Benefits@medguestmail.com.

Next you will want to enter your beneficiary designation. Including **Primary** and **Secondary**, if applicable. All beneficiary delegation percentages combined must equal 100% for each category (Primary or Secondary).

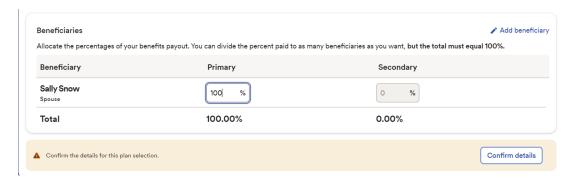

Click **Confirm details** and review your selection and beneficiary delegations.

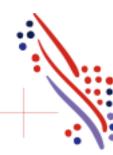

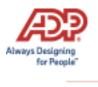

Then click **Confirm** to continue with your enrollment elections.

#### **Confirm Details**

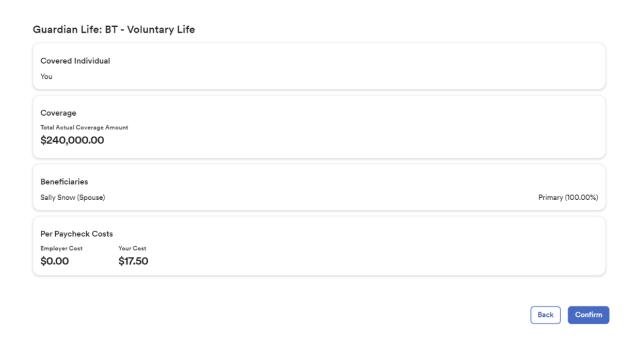

Continue through each step until all elections are complete and each section is addressed. When ready to proceed to the Summary page, click **Next** to proceed to **Upload Documents** step.

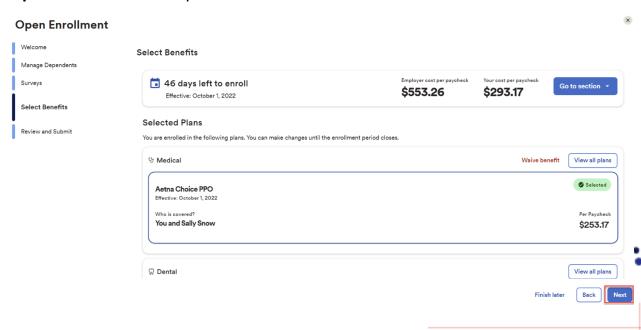

Page 13 of 18

ADP, the ADP logo, and Always Designing for People are trademarks of ADP, LLC. Copyright © 2019 ADP, LLC. All rights reserved.

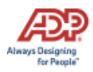

Here you may print, complete, and upload your **Spouse Affidavit** if you enrolled your spouse in a medical plan or your **Evidence of Insurability (EOI)** if you elected a coverage amount that is over the Guarantee Issue amount (including new Voluntary Spouse Life Insurance), more than an additional \$10,000 in Voluntary Employee Life coverage during Open Enrollment, or if the election is greater than \$250,000 for Voluntary Employee Life coverage.

Please upload any applicable documents.

- If you enrolled your spouse in medical coverage, please complete and submit a Spouse Affidavit
- If you selected a new Voluntary Employee Life Insurance coverage amount greater than \$250,000 or added over \$10,000 of additional coverage, or if you selected new Voluntary Spouse Life Insurance coverage please complete and submit an Evidence of Insurability (EOI) Form

These forms can be uploaded and attached to your online benefits enrollments, or if you are not ready to send these documents in at this time, they can be emailed to Human Resources at Benefits@medquestmail.com or faxed to 770-449-4293.

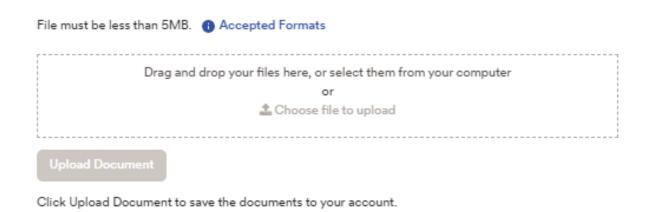

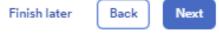

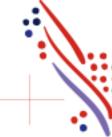

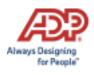

Click **Next** to proceed to the **Review and Submit** step.

Carefully review all selections.

- For example, did you enroll in the intended medical plan?
- Did you waive and intend to waive a medical plan?
- Did you enroll and are you eligible to enroll in a Health Savings Account?
- Did you enroll in the correct Flexible Spending Account? (The Health Care FSA is for health-related expenses for you and your IRS-eligible dependents while the Dependent Care FSA is for childcare expenses up through age 12 or eldercare expenses)
- Did you add beneficiaries to your employer-paid Basic Life and AD&D plan and to your Voluntary Employee Life Insurance plan?

When you have confirmed your elections, click **Submit Enrollment**. Note that your benefit elections will not be processed until you click **Submit Enrollment**. If you click **Save for later** instead, these enrollments will not be submitted to your HR team until you fully submit the enrollment changes.

There will be a pop-up confirming your submission notating the date and time of submission. Please ensure you receive the confirmation note indicating your elections have been submitted.

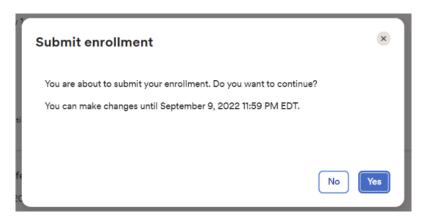

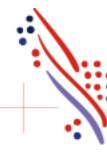

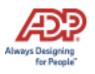

## **Enrollments**

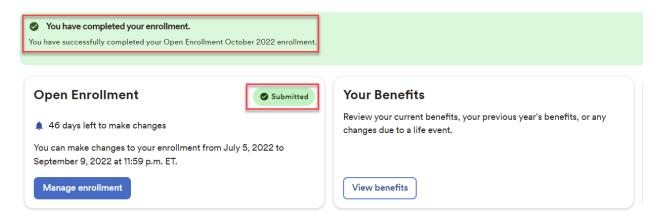

If you would like to make additional changes or modifications during the Open Enrollment Period, you may log in and navigate to **Myself > Benefits > Enrollments** and click the **Manage Enrollment** option in the Open Enrollment box. This will bring you back to the beginning of the profile to make any desired election changes.

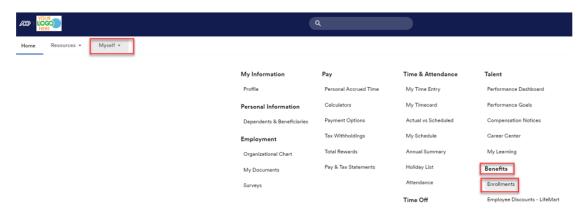

# **Enrollments**

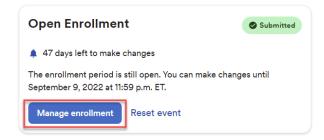

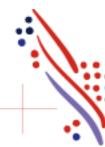

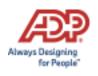

You may also navigate by finding the **My Benefits** tile on the homepage and select **Manage**. The tile will also reflect the "Submitted" status with the date and time of submission

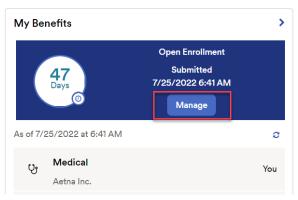

You will also receive an email confirmation of your benefits selections. **REVIEW**your benefit selections in the email confirmation to ensure you've selected the plans you intended. After the Enrollment Period ends, you will not be able to make any plan election changes until next Open Enrollment or unless you experience a qualifying life event.

#### Your benefit elections have been submitted

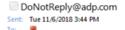

Congratulations! Your benefit elections have been submitted. A summary of your elections is as follows:

| Plan Name                                                                               | Coverage                                   | Effective<br>Date |
|-----------------------------------------------------------------------------------------|--------------------------------------------|-------------------|
| Cigna Consumer Plan 2019, HDHP, Eligible Employees<br>Cigna                             | Employee + Children                        | 1/1/2019          |
| Cigna Dental Passive PPO, Eligible Employees<br>Cigna                                   | Employee + Children                        | 1/1/2018          |
| MOO Short Term Disability, Benefits Eligible<br>Mutual of Omaha                         | 60% of earnings up to \$1,000.00 per week  | 1/1/2018          |
| MOO Long Term Disability, Class 2 - Employees<br>Mutual of Omaha                        | 60% of earnings up to \$6,000.00 per month | 1/1/2018          |
| MOO Basic Life and AD&D, Benefits Eligible<br>Mutual of Omaha                           | \$25,000                                   | 1/1/2018          |
| Mutual of Omaha Voluntary EE Life, Outside Initial Enrollment Mutual of Omaha           | \$250,000                                  | 1/1/2019          |
| Mutual of Omaha Voluntary Spouse Life, Outside Initial<br>Enrollment<br>Mutual of Omaha | \$25,000                                   | 1/1/2019          |
| Mutual of Omaha Voluntary Child Life, Benefits Eligible<br>Mutual of Omaha              | \$10,000                                   | 1/1/2019          |
| Discovery Benefits Dependent Care FSA 2019, Eligible Employees Discovery Benefits       | \$108.00/pay period                        | 1/1/2019          |

Note: Your benefit elections are being processed. To review your enrollment status, log in and navigate to Myself > Benefits Enrollments.

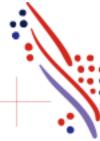

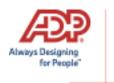

Check your WFN **Things to Do** during the Enrollment Period after you submit your elections. If a Benefits Administrator declines your enrollment request, you will find that the enrollment has been sent back to you via a message in the Message Center.

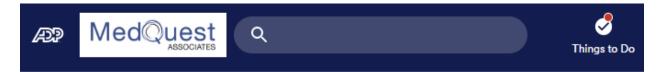

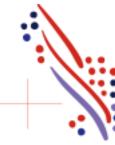